# How to register at Torino 2013 World Masters Games

Регистрация

# Step 1.

In order to register at Torino 2013 WMG please visit the official website:

http://www.torino2013wmg.org/?lang=en

where you can find all the information: sport programme, tours&leisure activities, related events, etc.

Для регистрации на соревнованиях необходимо посетить официальный сайт http://www.torino2013wmg.org/?lang=en

где вы можете найти всю необходимую информацию: программу соревнований, информацию о путешествиях и экскурсиях и многое другое.

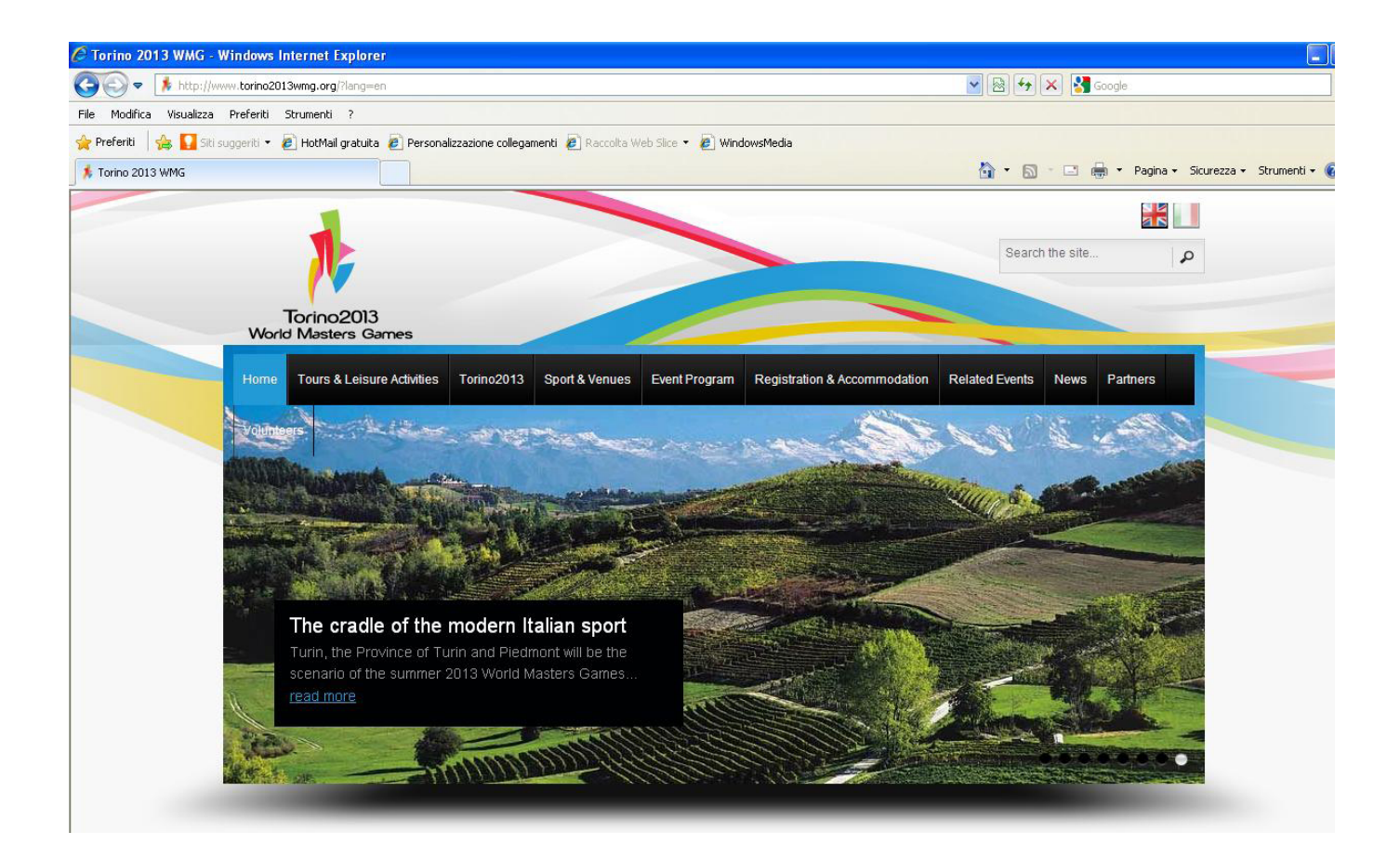

# Step 2.

In order to find the sport program, the schedule and all the information of each sport, click on "Sport & Venues" and then, at the following page, "all the sports".

Для того чтобы найти расписание соревнований по всем видам спорта, кликните "Sport&Venues" а затем пройдите на страницу "allthesports"<br>*С* Тогіло 2013 WMG - Windows Internet Explorer

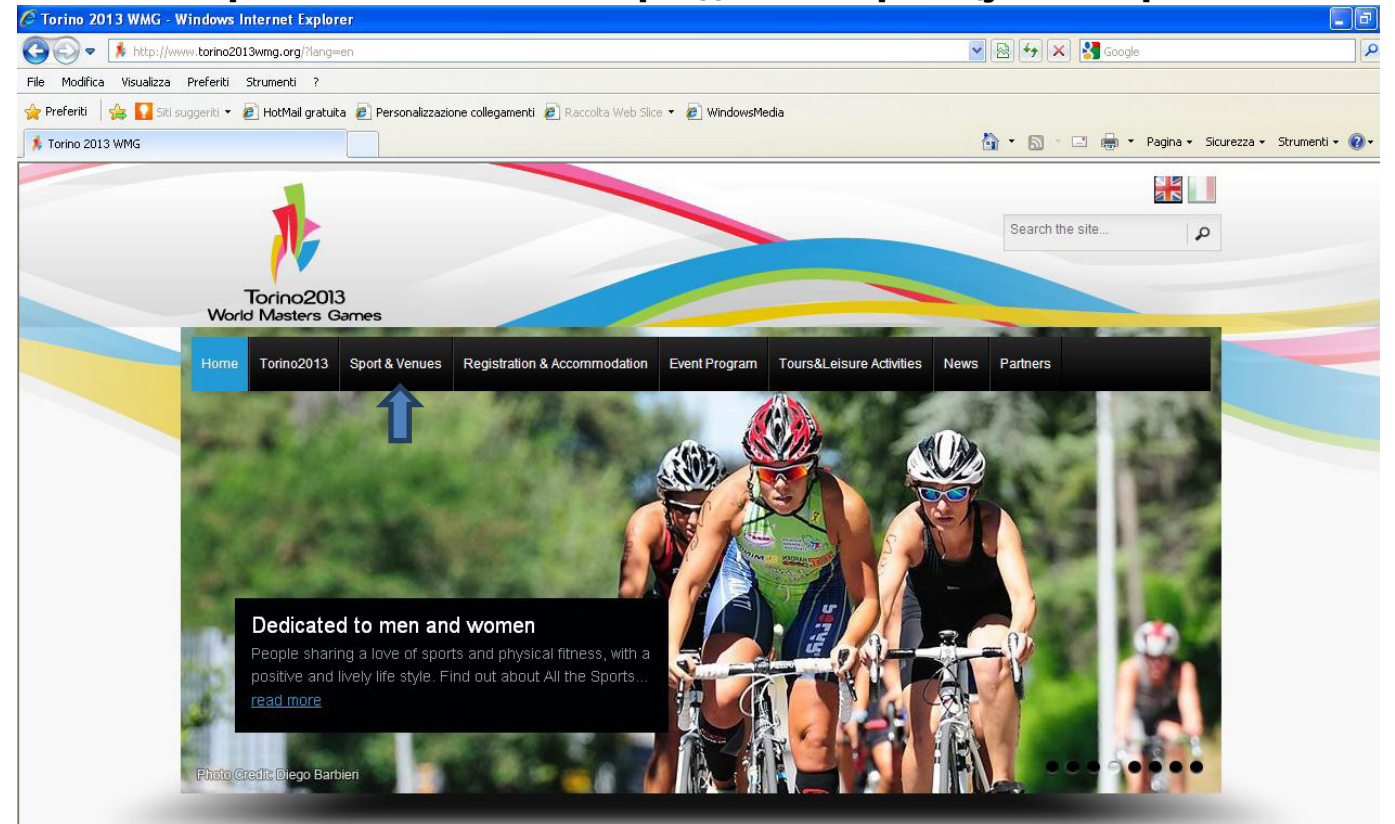

## Step 3.

Then click on the button "More Info" for the interested sport. You will find information on: disciplines, age categories, dates, general info and venues. 4

Затем кликните на кнопку "MoreInfo" интересующего вас спорта и вы найдете всю информацию о дисциплине, возрастных категориях, датах проведения, общую информацию и месте проведения соревнований.

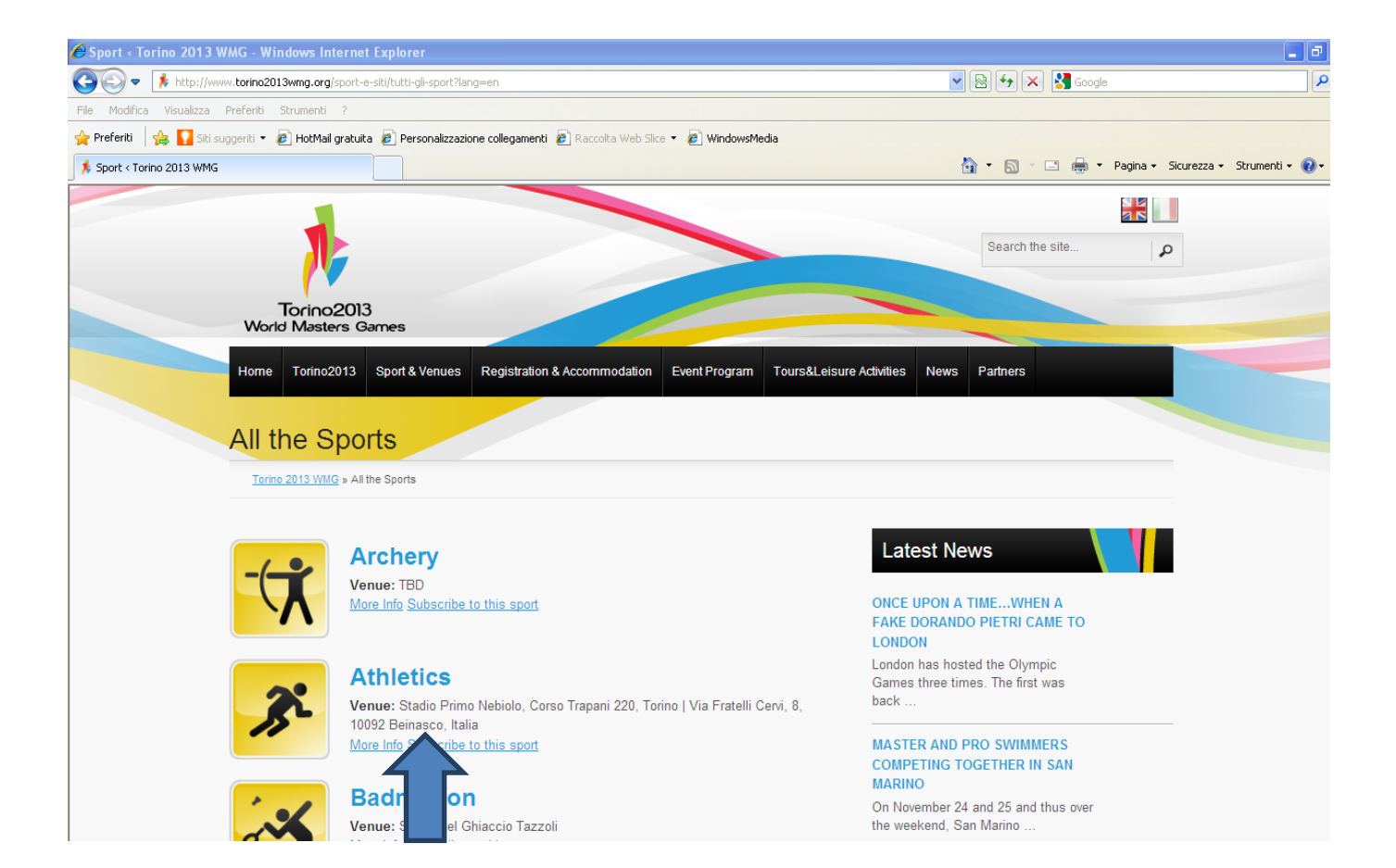

# Step 4.

In order to proceed with the registration and/or buy the accommodation too, please click on the link "Registration & Accommodation".

Для того чтобы начать процесс регистрации или бронирования отеля, кликните на кнопку "Registration&Accommodation".<br>*C Torino 2013 WMG-Windows Internet Explorer* 

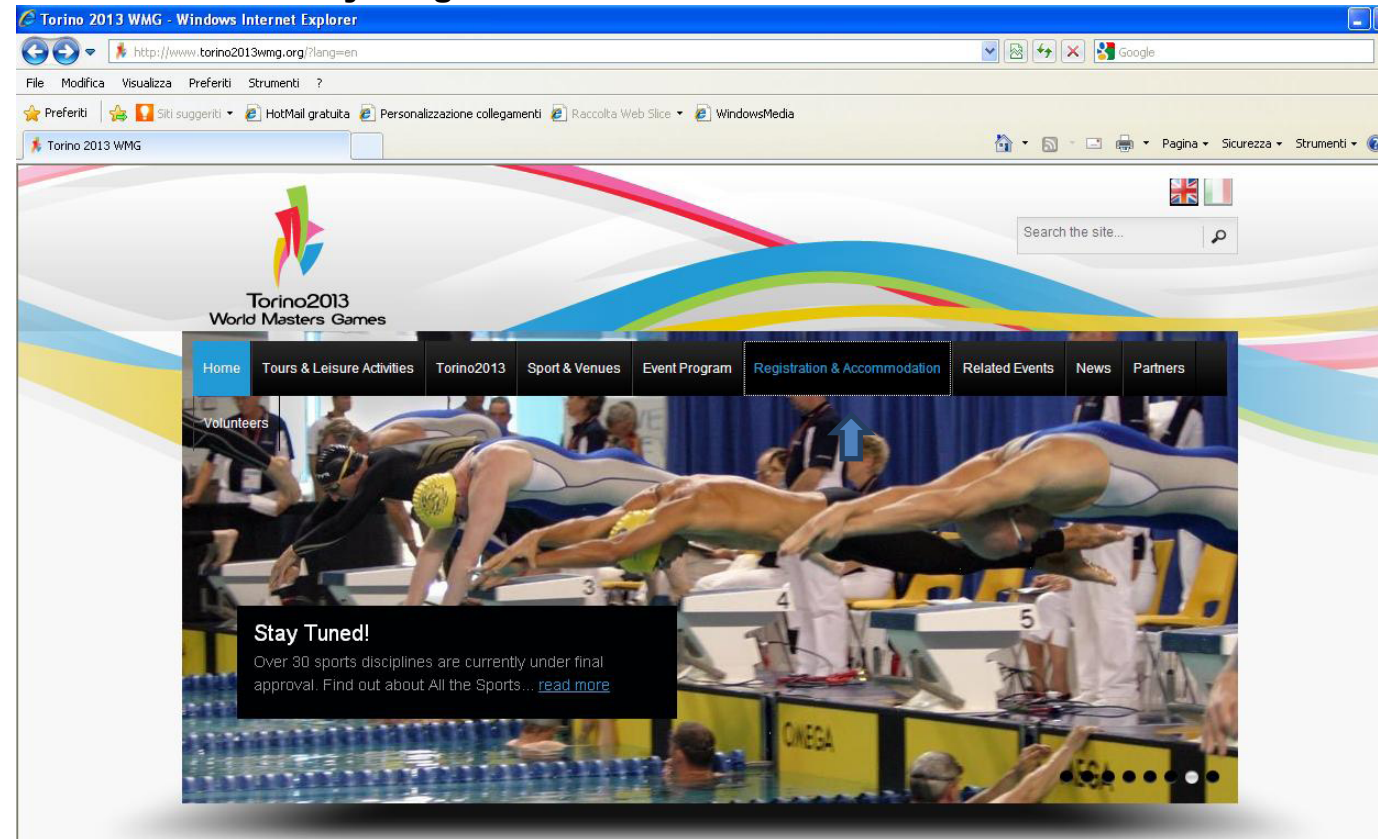

# Step 5.

In this homepage you'll find all the necessary information for the registration. If you chose to buy just the registration, you should pay € 170,00 that allows you to select up to 3 sports, with a maximum of 5 disciplines each.

If you decide to buy also the accommodation (minimum stay 3 nights), you will pay the registration fee € 145,00 instead of € 170,00.

Please note that golf and sailing have an extra fee of  $\epsilon$  60 to pav. so the total amount of their registration fee is € 230.

Please have a look on the schedule here below for all the details and for the cost of the registration for the other typology of participants (accompanying person and team personnel): 6

На этой странице вы найдете необходимую информацию по регистрации. Если вы хотите принять участие в соревнованиях, после регистрации вам необходимо заплатить 170 евро. Вы можете выбрать до 3 видов спорта, в которых вы хотели бы принять участие, и до 5 дисциплин в каждом из них.

Если вы заказываете проживание в отеле через форму на сайте (с минимальным проживанием – 3 суток), то вам дается скидка на регистрацию, и сумма регистрации будет равна 145 евро.

Виды спорта – гольф и парусный спорт оплачиваются отдельно + 60 евро.!

Ниже в таблице представлена информация о стоимости регистрации.

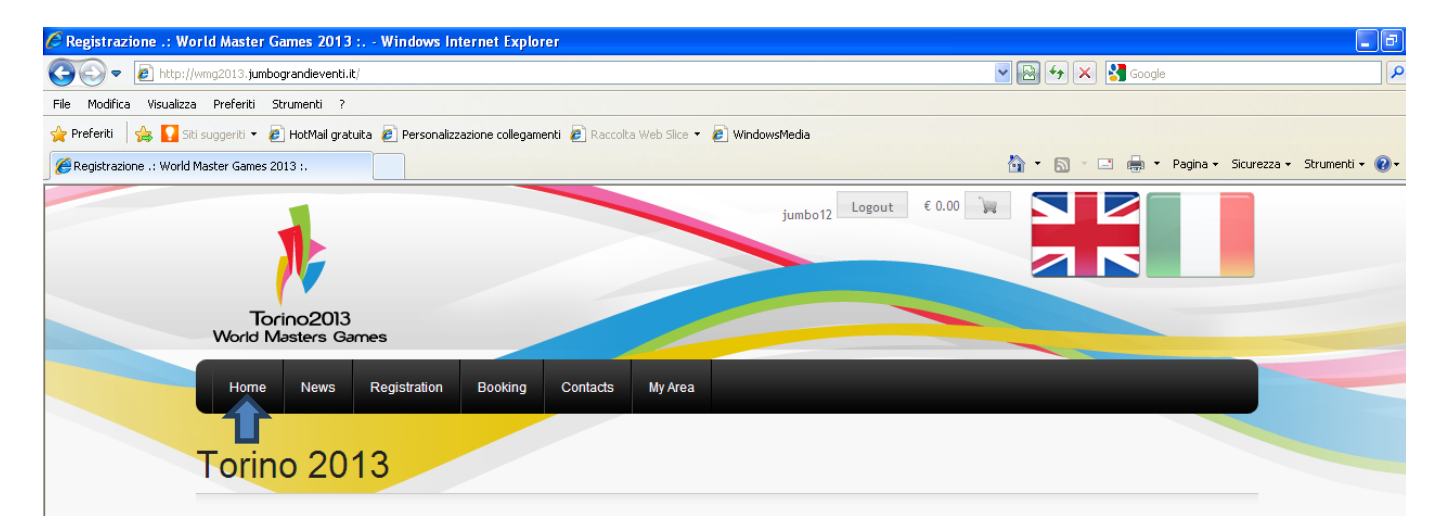

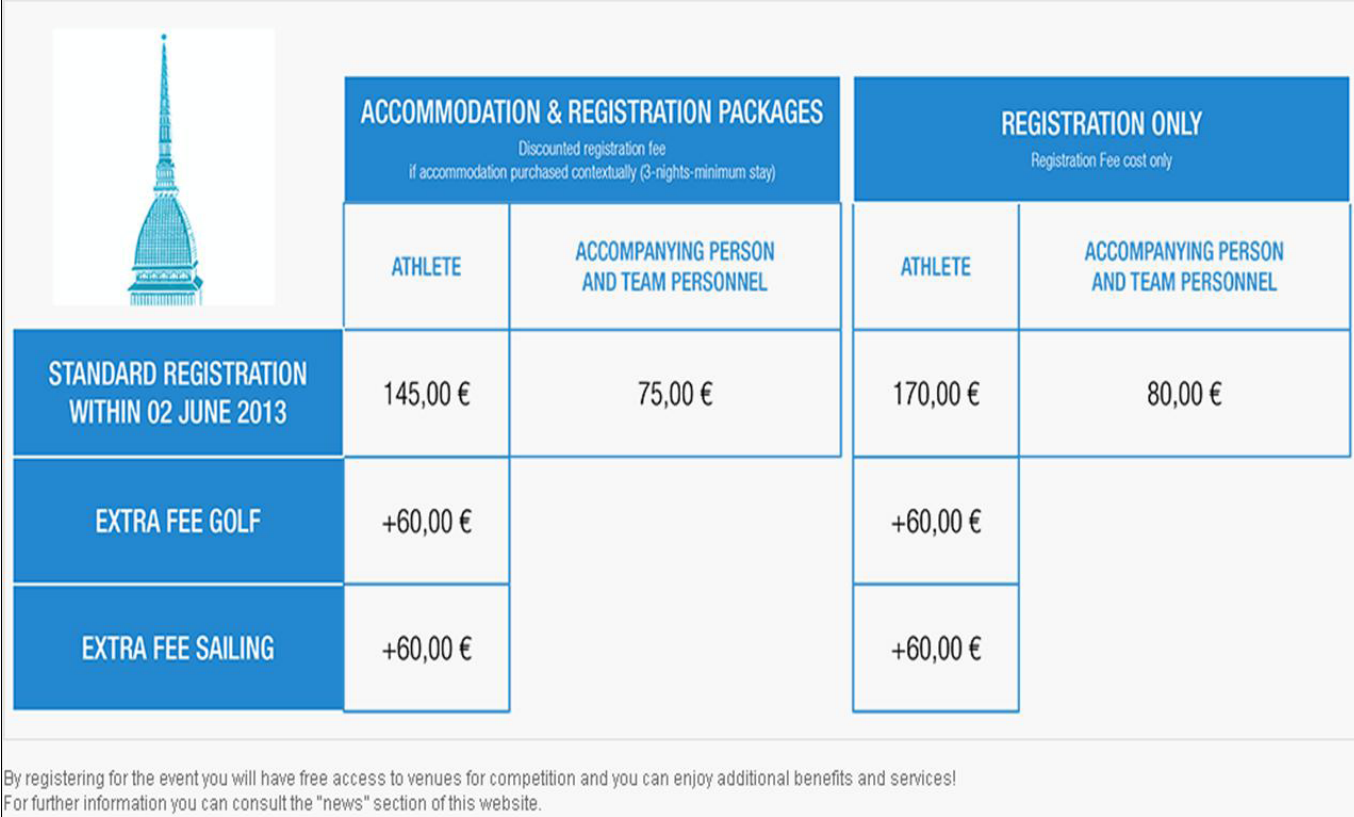

# Step 6.

For further information you can consult the "news" section of this website:

#### Medical Certificate

Visas

Download (terms and conditions and fac-simile medical certificate): please read it carefully.

#### Во вкладке "NEWS" освещены темы :

#### -Медицинский сертификат

#### -Виза

#### -Правила и условия бланк медицинского сертификата

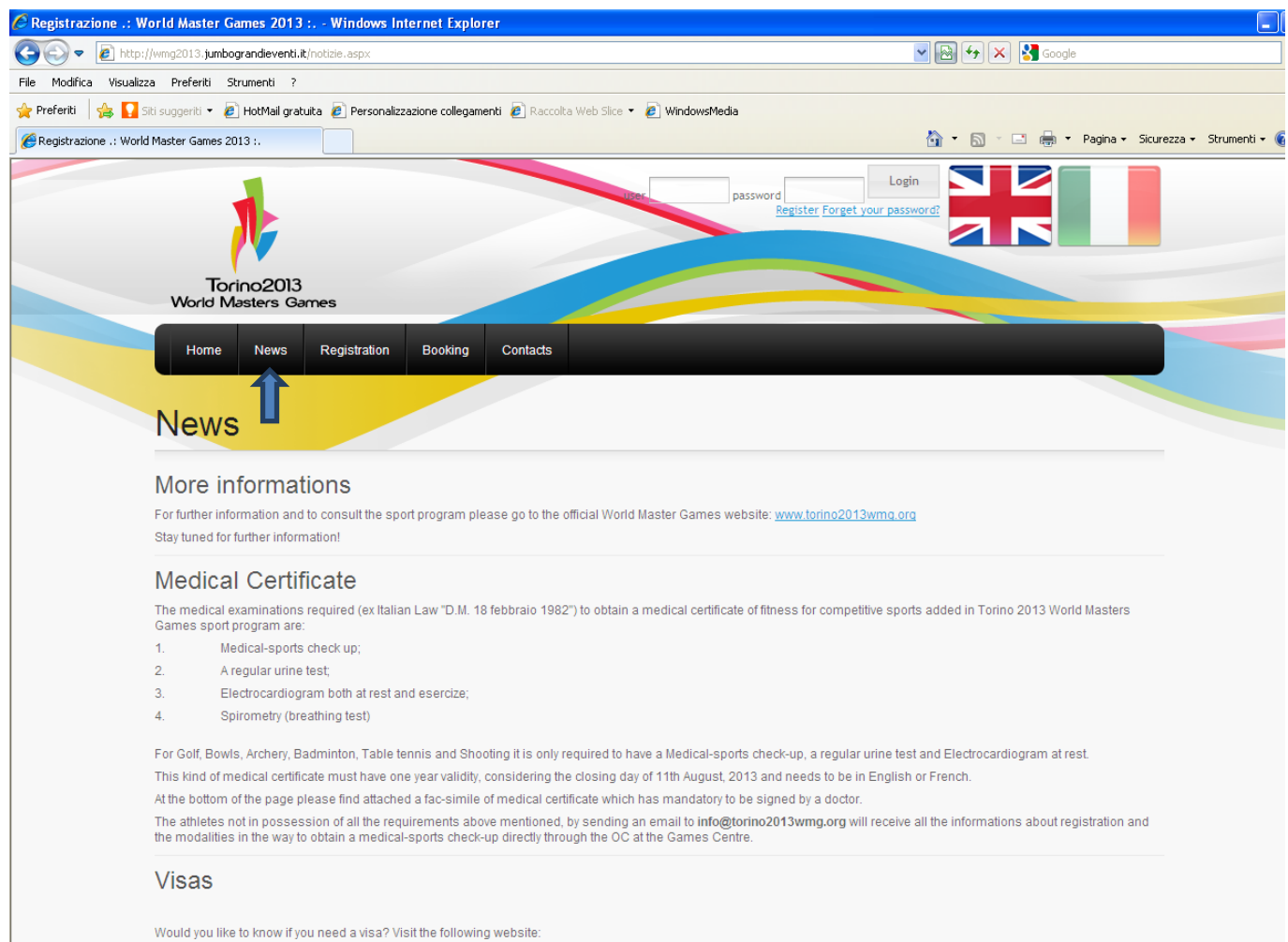

e englasp

# Step 7.

To start the procedure please click on "Registration":

#### Для начала процедуры регистрации нажмите "Registration"

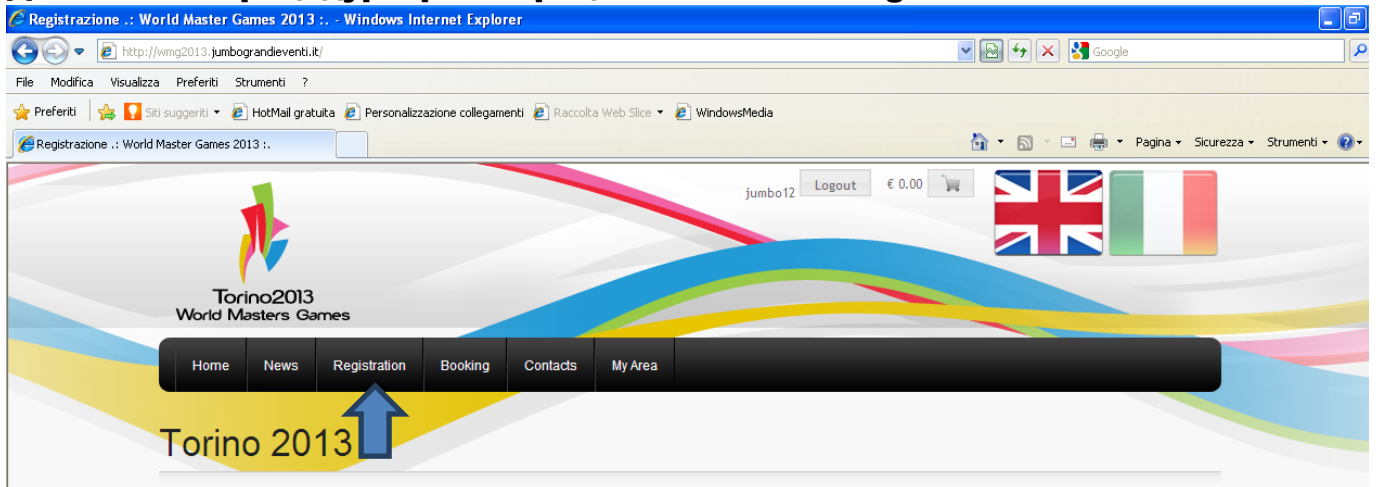

## Step 8.

In order to proceed with the registration and/or buy the accommodation too, please click on the link "Subscribe to the event"

#### Для продолжения процедуры регистрации или выбора отеля, выберете "Subscribetotheevent"

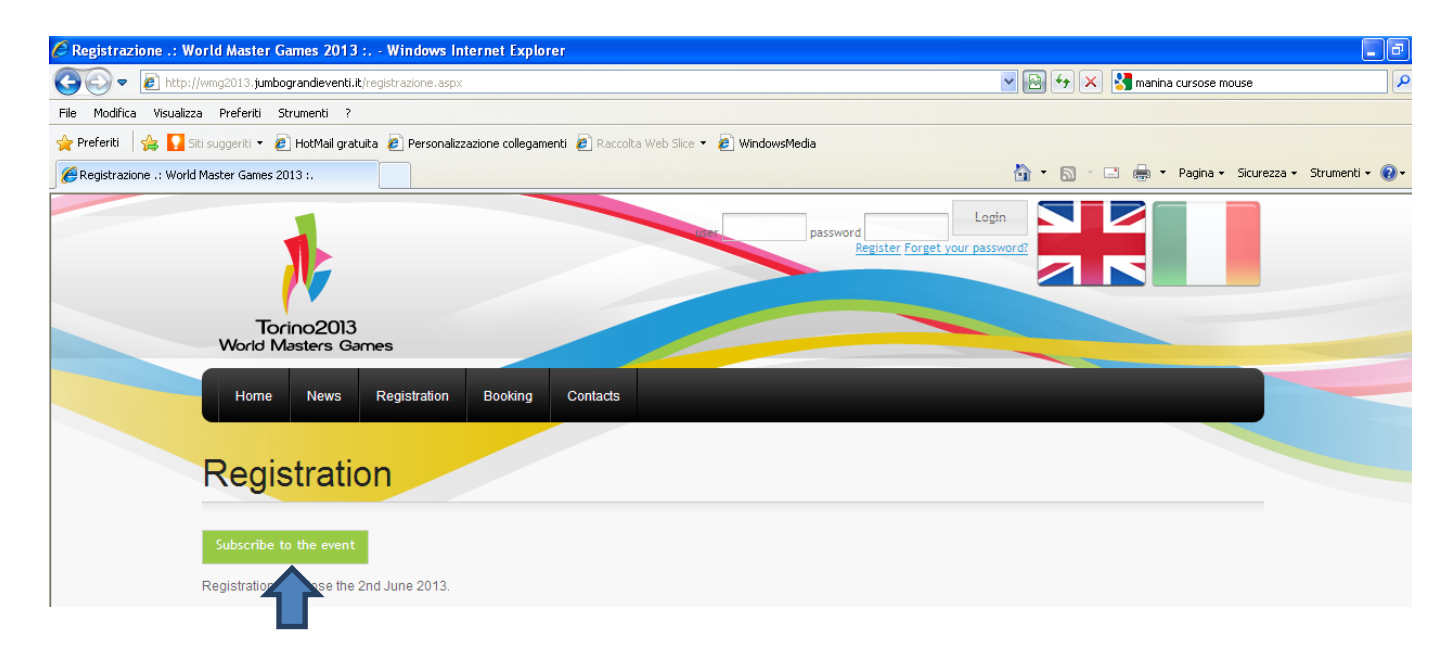

# Step 9.

If you need to register at the event, click on "Register" and start the procedure (see step. 10). If you have already registered at the website please enter your username and password (previously you should have received an e-mail with the confirmation of the registration) and click on "Enter". If you have forgotten your username or password, please click on "Did you forget the password ?" and then you will receive an e-mail with your credentials.

#### Если вам необходимо зарегистрироваться на соревнования, кликните "Register" начните процедуру (смотри шаг 10)

Если вы уже зарегистрированы введите свой usernameandpassword нажмите "Enter". Если вы забыли свой usernameandpassword, нажмите "Didyouforgetthepassword ?" и вы получите его на mail указанный вами при регистрации. При регистрации необходимо указать username в одно слово !!!! иначе регистрация не будет выполнена!!!! Например (Ivanovили IvanIvanov, обязательно слитно)

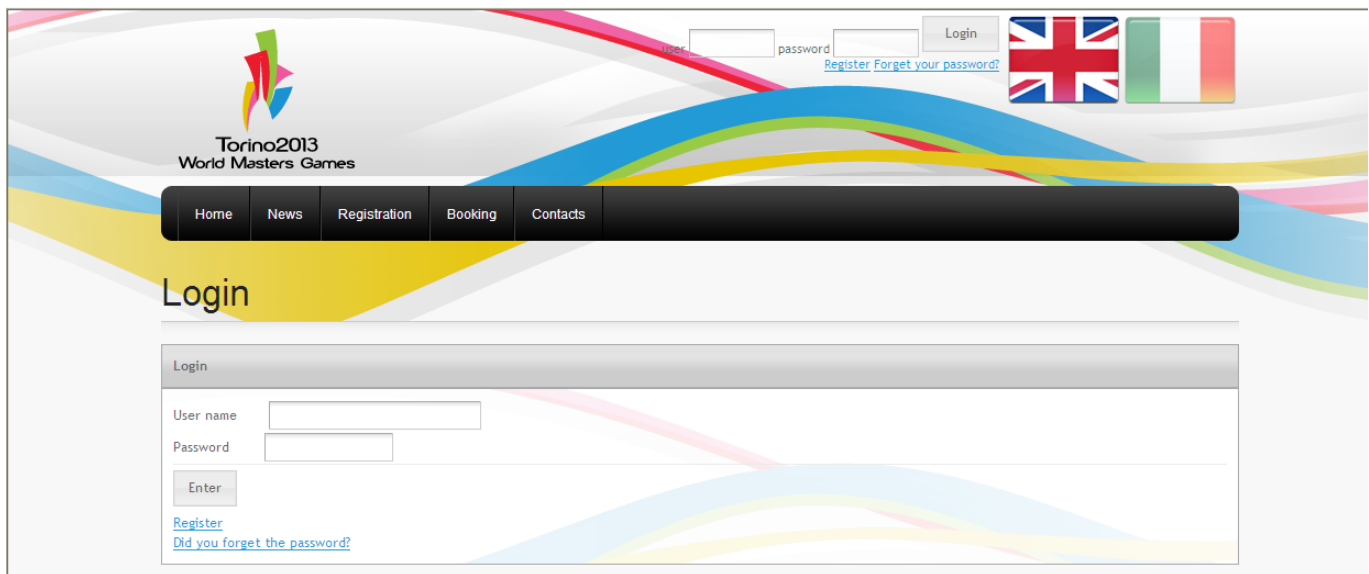

## Step 10.

Fill in the Registration form with a username and password of your choice.

Please note that the Username can only have alphanumerics characters and the length of the password must be at least of 6 characters.

You should also insert your e-mail and then click on the botton "Save".

Subsequently you willl receive an e-mail with the confirmation of the registration at the website. 9

Заполните регистрационную форму с usernameandpassword. Используйте буквы и цифры. Пароль должен быть не менее 6 символов. Введите свой mail и продублируйте его еще раз строкой ниже. После того как вы нажмете "save", на указанный вами mail придет письмо с подтверждением регистрации.

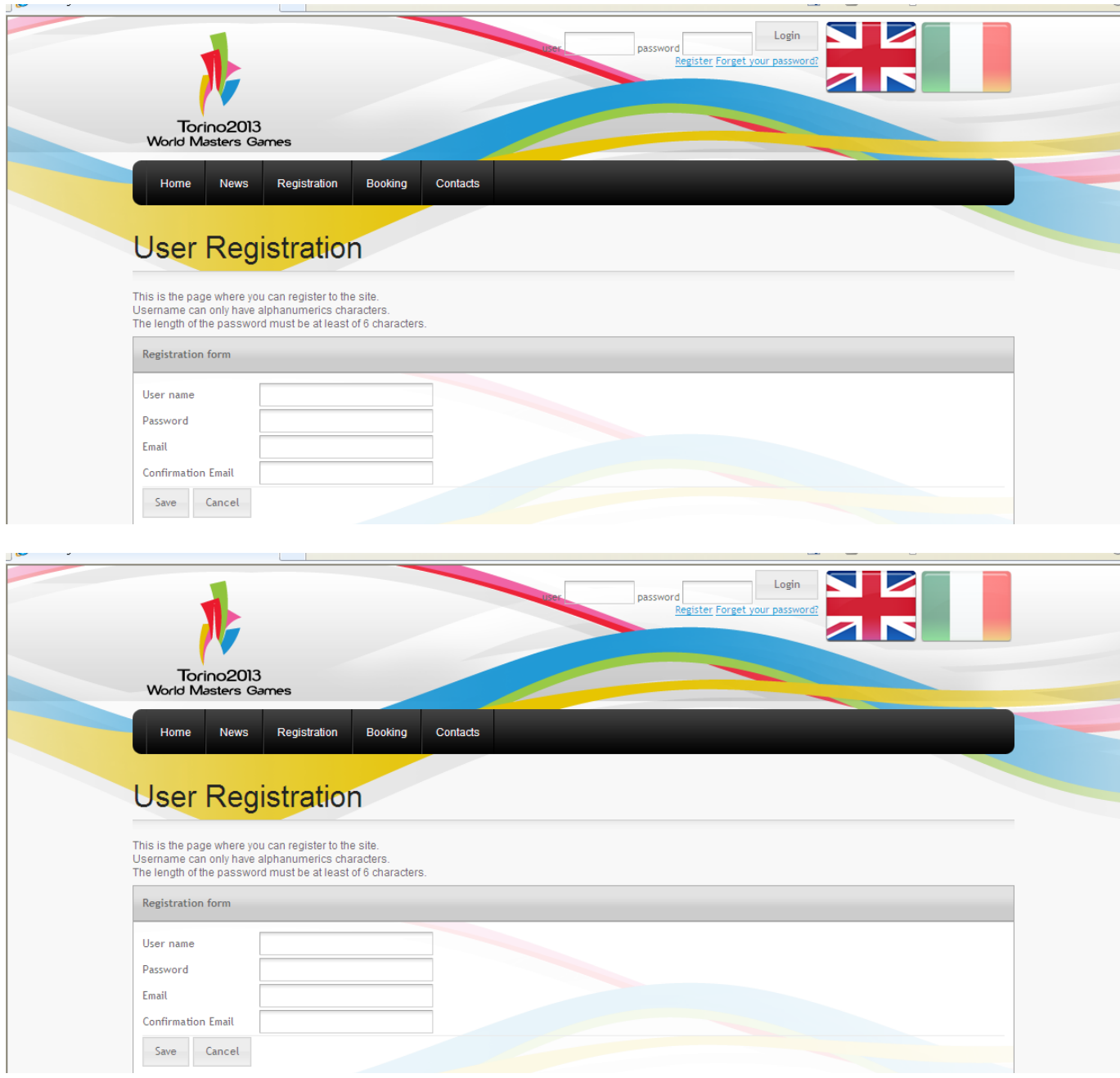

# Step 11.

Assoonasyoulogonthewebsite, youareforwardedon this page where you can chose the category to which you want to be registered: Athlete

Team personnel (Manager, Physiotherapist, Coach)

Accompanying person

Media (TV/Media, Press, Photographer)

Once selected your category, please click on the button "Next" If you click on the image of the trolley, you will be always forwarded on your basket account. If you want to leave the registration site, please logout. 10

Как только вы зарегистрировались и войдете на сайт под своим логином, выберете категорию, в качестве кого вы будете принимать участие в соревнованиях : спортсмен, менеджер или тренер, сопровождающий или медиа персона (журналист, фотограф и т.д). Далее продолжайте регистрацию, нажав кнопку "next".

同同

#### C Event registration - Windows Internet Explorer (C) (C) v (B) http://woodb13.anbog.andeverti.k **×日 ケ× 確** File Modifica Visualizza Preferiti Strumenti ? Preferti de Discours - 2 Hottlel gratuta 2 Personalizzatione collegamenti 2 Raccolta Web Sign - 2 Windowsheda Q · □ · □ 曲 · Pagna · Scurezza · Stumenti · @ · E Event registration Logout: €0.00 W Torino2013<br>World Mesters Ga News Registration Booking Contacts My Area **Event registration Type of Participant** Type of Participant ATHLETE  $\ddot{\phantom{a}}$ **Team Personnel** Technical staff that  $\bullet$  Coach · Manage · Physiotherapic He has the right to follow the athletes on the field and could enjoy the benefits of registration Accompanying person  $.$ Person following the athlete as relative, friend, other. · Ty/media The accompanying person could enjoy the benefits of registration and access the venues · Photographer Medias will have the badge in order to access the venues Media Medias must chose one of the following options  $\sim$  Press  $-$  Tylmedia Next · Photographe Medias will have the badge in order to access the ven

#### Если вы хотите покинуть сайт, нажмите logout.

# Step 12.

In this page you should enter your personal information. Please read and check the box of the "Privacy conditions" for acceptance.

The document "terms and conditions" and the "privacy policies" are available in the "news" section for downloading.

Click on the button "Next" at the bottom of the page. 11

На этой странице введите свою персональную информацию (имя, фамилию, возраст и т.д.) и пройдите далее, нажав кнопку "next".

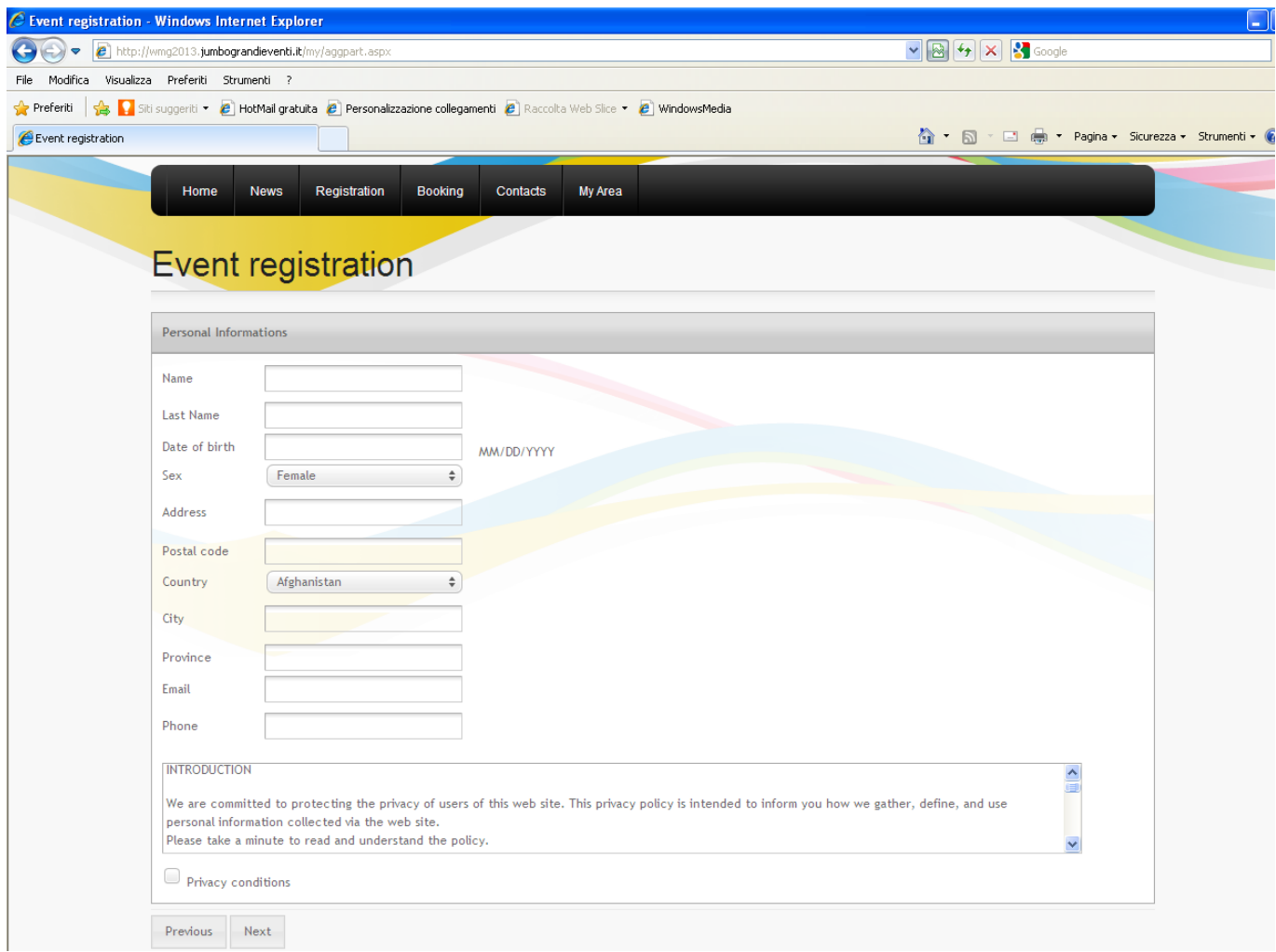

## Step 13 – A.

If you are an athlete or a team personnel, in this page you are required to select the sport/sports and the discipline/s for which you want to compete.

Please remember you can chose a maximum of 3 sports and 5 disciplines each.

As soon as you have select the sport, in the next page you will find the disciplines available.

Please note that for team sports (i.e. basketball and volleyball) it is possible to choose only one discipline.

Team Personnel may choose all disciplines, specifying always at least one discipline for each sport selected.

If you have chosen a team sport, as soon as you finalize your registration as an athlete, if you go in the section "My Area", select "Teams", you will find the team formed. In order to proceed with the registration of another team member and pay the registration fee, you should go to the page "registration" and add another participant with the same procedure.

Alternatively you should give to your teammates login and password you used; in this way they will access the website and they can proceed separately to the registration and payment.

#### Если вы спортсмен или его представитель, выберете спорт и дисциплины, в которых хотите принимать участие.

Не забудьте, что вы можете принимать участие максимум в 3 видах спорта, не более 5 дисциплин в каждом виде.и пройдите далее, нажав кнопку "next". По окончании регистрации, если вы зайдете во вкладку "MyArea" и выберете "Teams" вы увидете форму участников, где можно добавить другого члена команды или оплатить регистрацию!

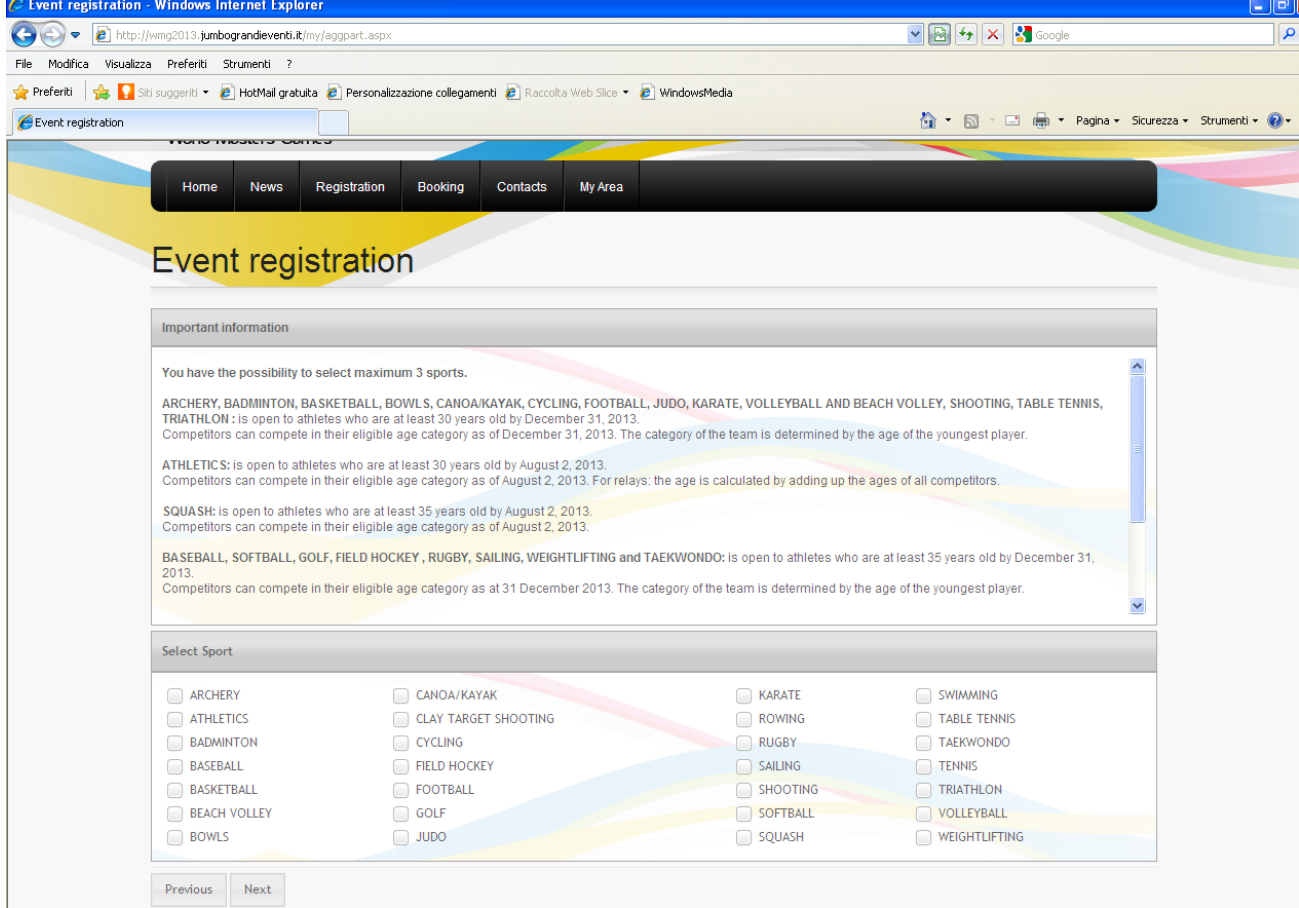

Using the same login and password, the team will be updated automatically until the achievement of the maximum number of participants.

In the way to change the name of the team, add other participants or other information you must log in the section "My Area" ---> Teams.

Please note that each team is required to provide an Assistant Referee for the Games. The Assistant Referee can be a player of the team, or a team support personnel. In case a team does not provide an Assistant Referee, it will be required to pay an extra fee of € 100, that the team will pay at the arrival. In order to select a participant as referee, please select on the image of the whistle.

### В дальнейшем, если вы захотите изменить введенную вами информацию об участнике или выбранных дисциплинах, войдите по вкладке "MyArea" --->Teams.

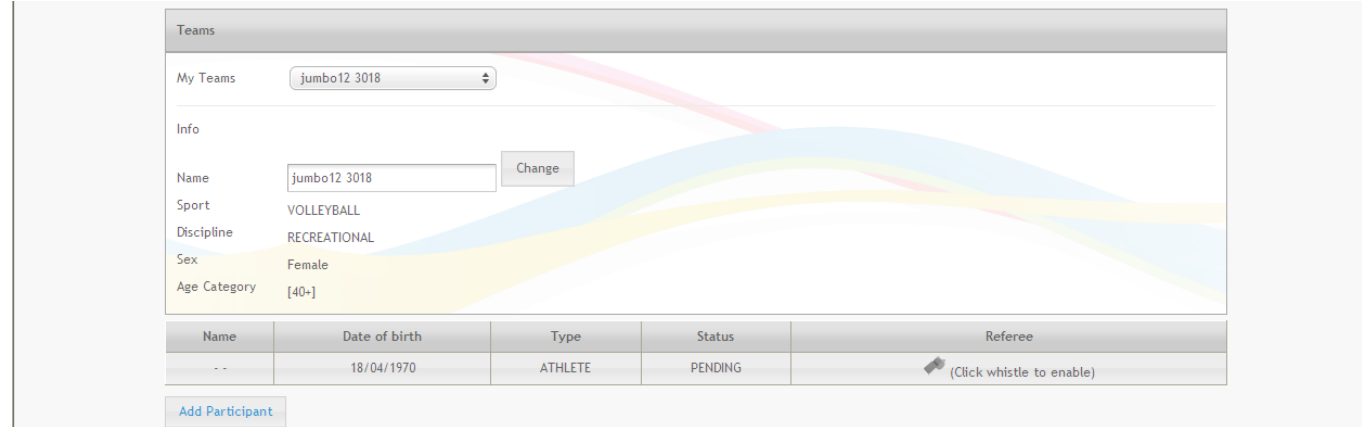

## Step 15 – A (athletes and team personnel).

The following page is the summary that recap all data selected and any terms and conditions to accept in order to finish the process of registration.

Please note that the age category is automatically calculated by the system.

In case of media or accompanying person, the system shows only the information inserted before and the fee to be paid.

#### Summary for athletes and team personnel:

#### Следующая страница резюмирует всю указанную вами информацию, После того как вы убедитесь, что вся указанная информация верна, можно завершать и сохранить процесс регистрации.

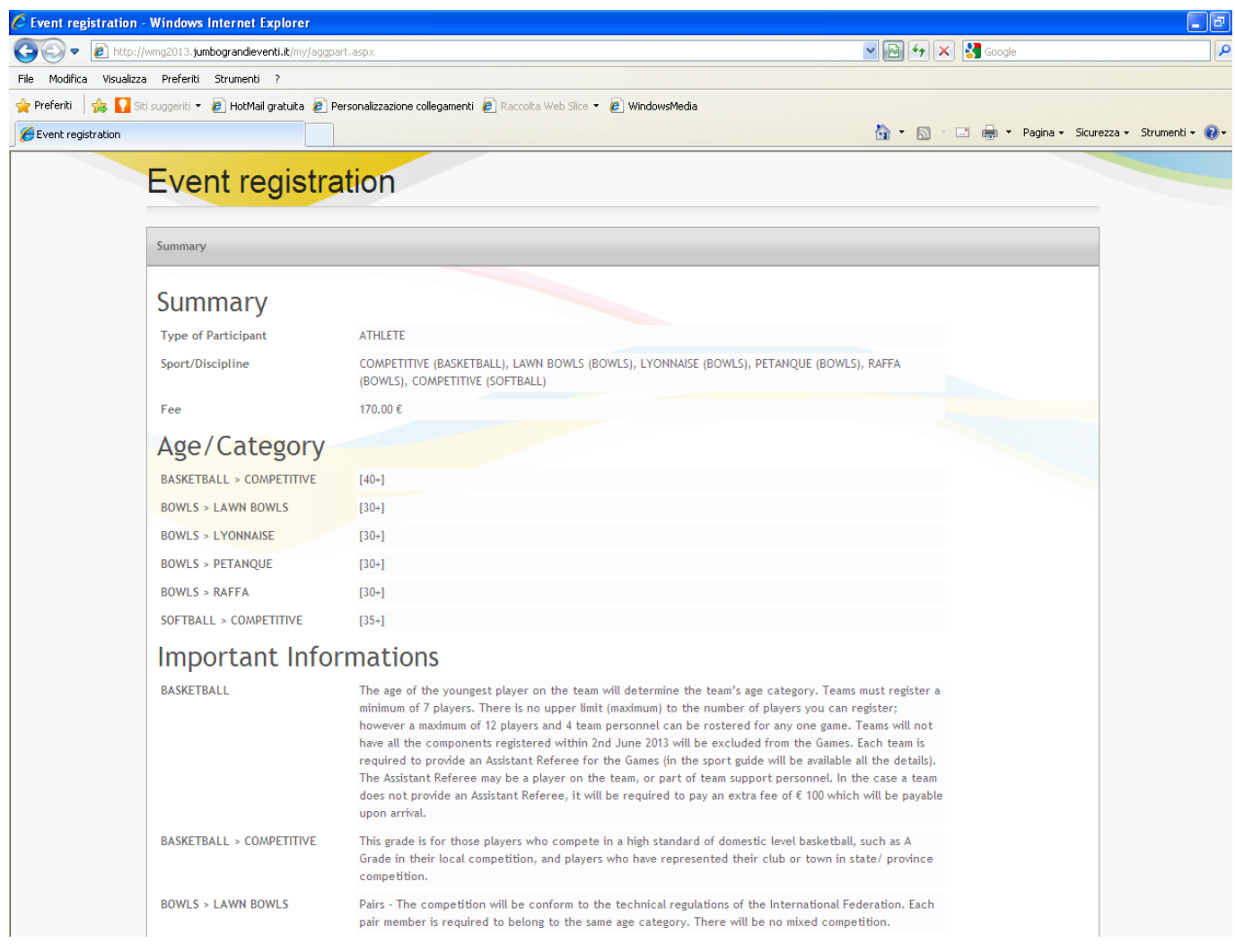

# Step 16.

For each sport selected, you will find an appropriate text box where it is possible to enter information concerning your Federation Membership and your personal scores (entry time, length, etc). This will help Sport Organization to put together athletes of the same level.

You registration has been successful:

If you want to benefit the discount on the registration please go to Accommodation: (see next step. 17) If you are not interested in accommodation, you can:

- decide to add another participant by clicking on the button "Add another participant" and starting again the registration process (see step. 6)

- decide to verify what you added up to this moment by clicking on the button "View participants" (see step. 28)

- go to the basket and finalize your registration (see step. 18) 17

В каждом выбранном вами спорте вы найдете подробное описание, где можно ввести название своего клуба, заявочное время на дистанции и т.д.

Если вы хотите получить скидку при регистрации, далее по ссылке выбираете отель. (Я бы не советовал бронировать отель через сайт Олимпийского комитета игр, так как цены на проживание на много превышают цены в наших турагенствах, и сэкономленную разницу в 35 евро вы совершенно не почувствуете!!!)

Нажимаете на кнопку КОРЗИНА, где можно завершить регистрацию, оплатив ее!!!

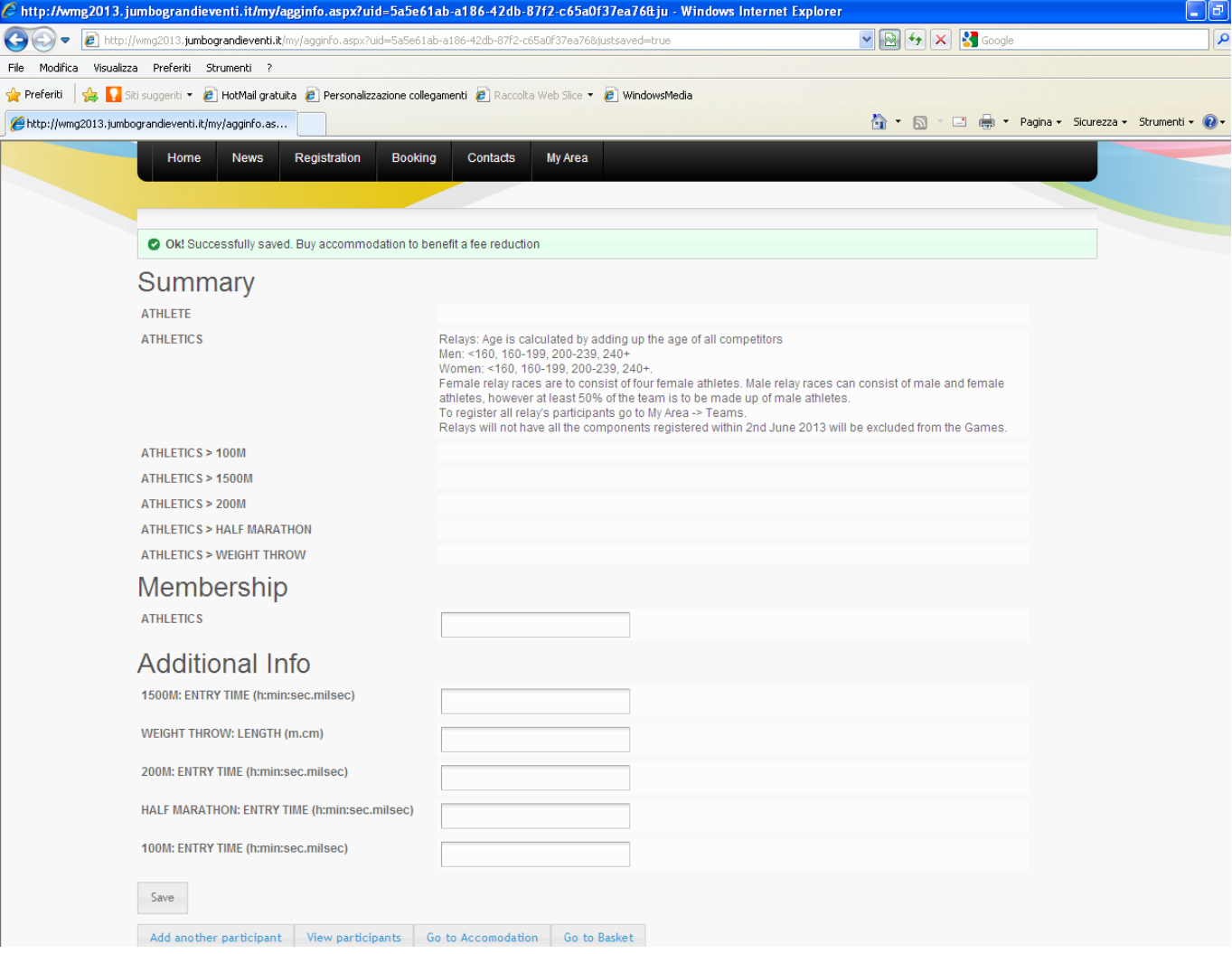

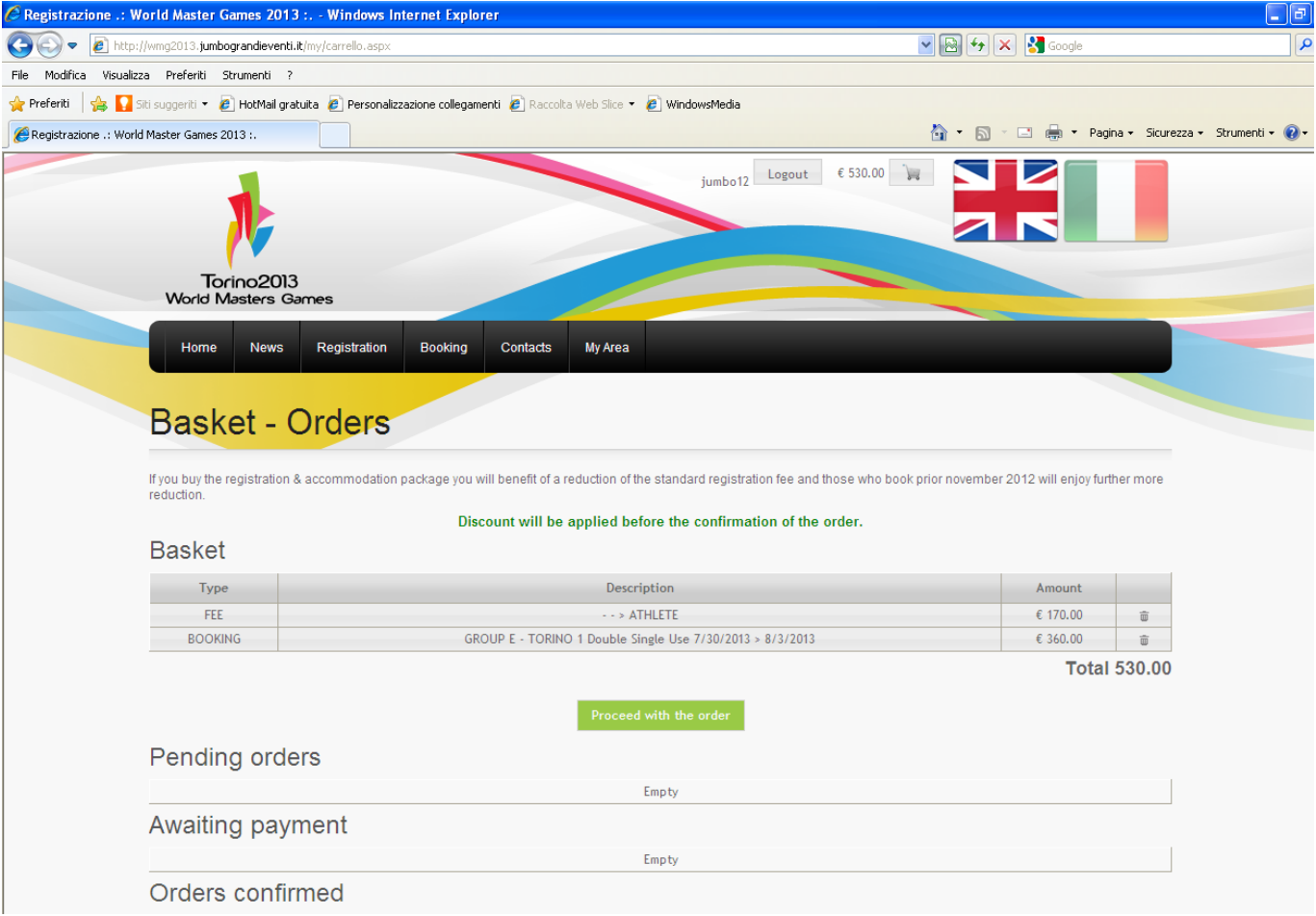

## Рекомендую оплачивать кредитной картой! В поле "Invoiceinformation" свои личные данные, и перейдите к оплате.

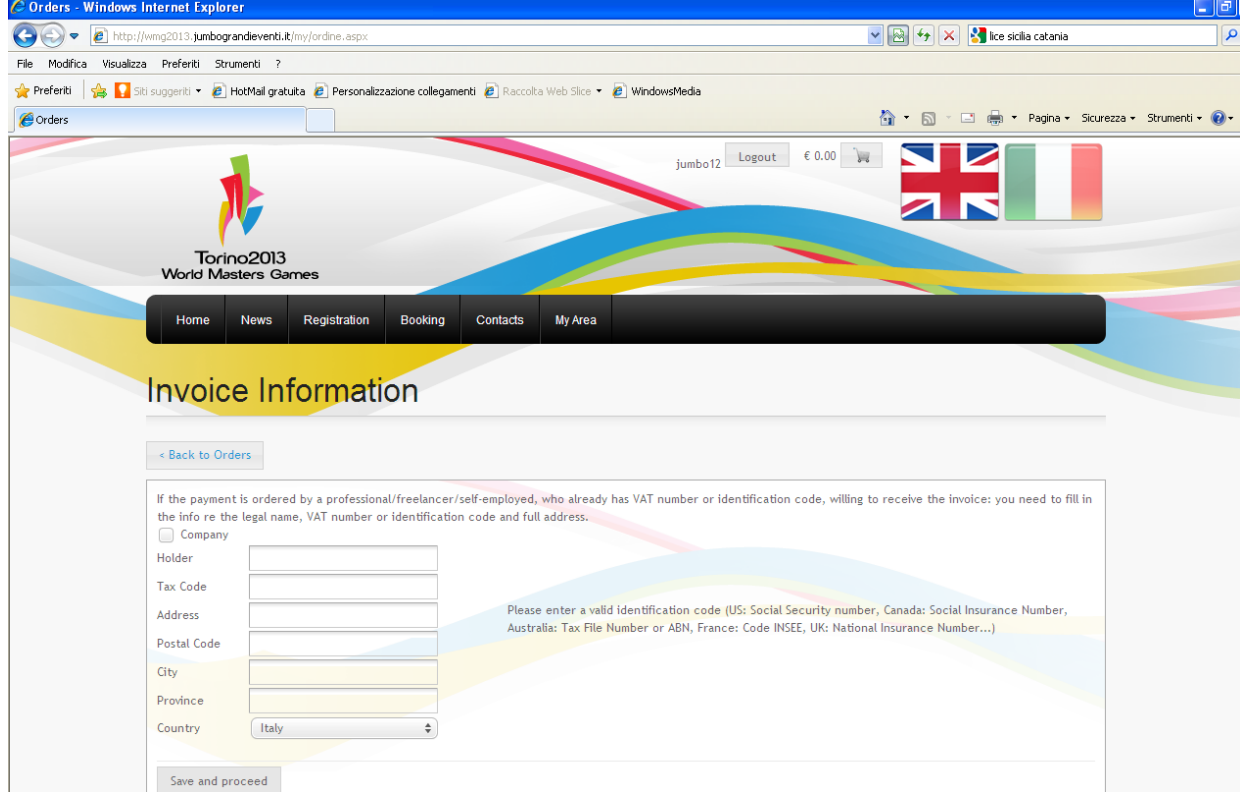

## Помимо 170 евро удержат еще 3.06 евро

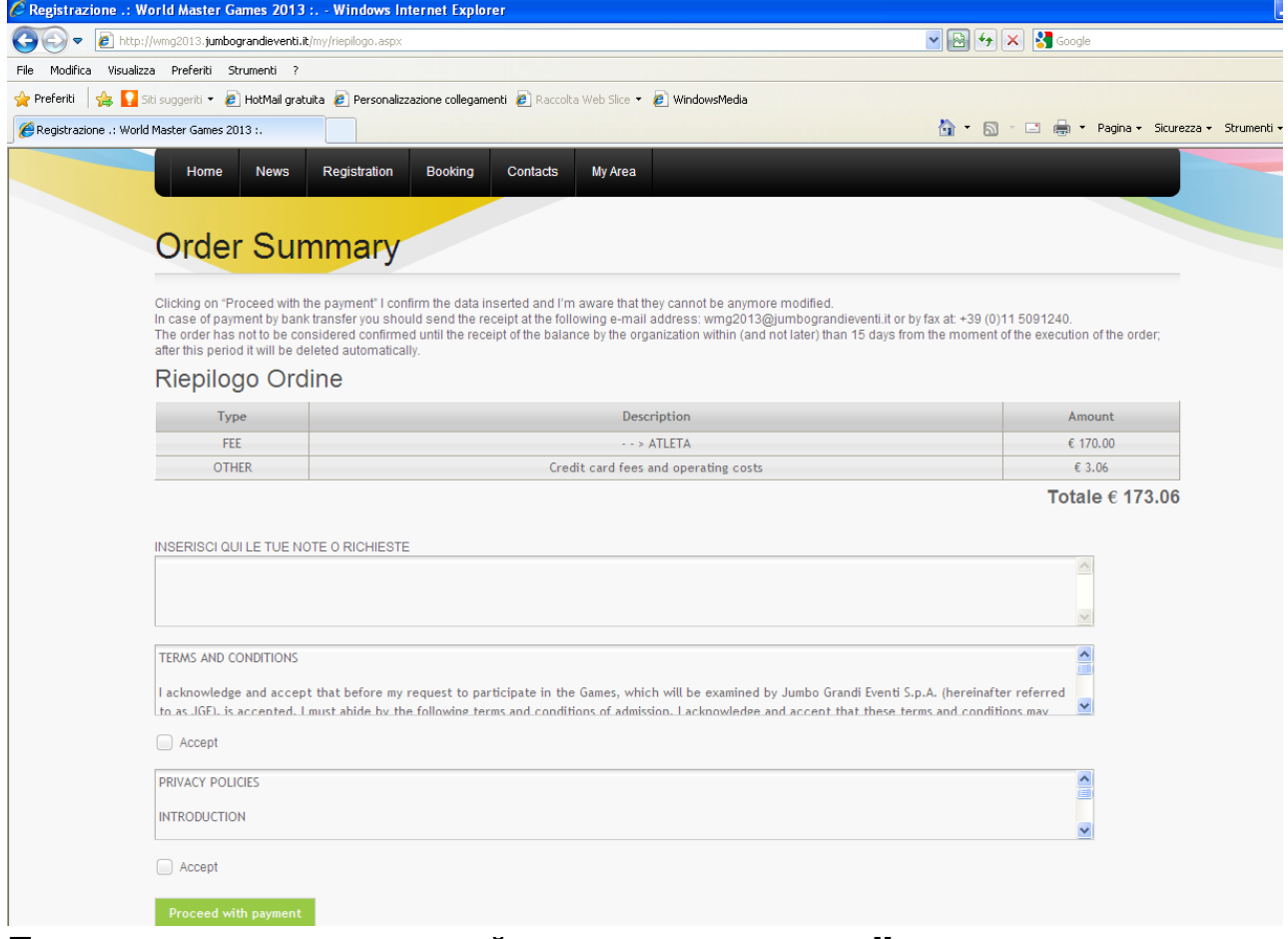

После оплаты на указанный при регистрации mailпридет приглашение на соревнования, которое потребуется вам в посольстве!!!